# **POS Customer Display**

### **Overview**

The **Customer Display** feature enables a new sidebar that appears on the right at POS. This sidebar provides all the information traditionally found within the **Customer Record**. In addition to a new interface, it also includes enhancements to make it simpler to work with **Customer Balances, Service Jobs,** and **more**.

#### **Setup**

The **Customer Display** is set to **OFF** by default. You must **enable** this feature by setting the **Show Customer Display** option to **True** in **System Options** to see the sidebar in POS.

To access System Options:

- 1. Navigate to **Administrative > System Options.**
- 2. To see all available options**,** use the **search bar** and search **Customer Display**

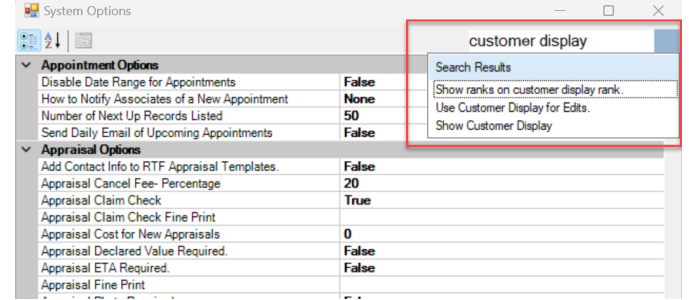

Available System Options:

- **POS Options Scheme:**
	- o **Show Customer Display**: Enables this feature. Set this to **True** to activate the side bar in POS.

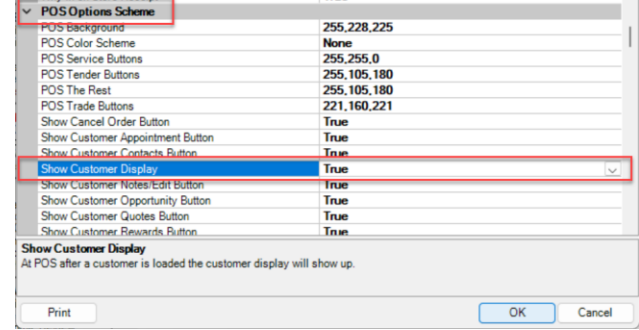

- **Customer Options:**
	- o **Show ranks on Customer Display:** Activates the **Customer Rankings** feature which will rank customers based on transaction history. See the Customer Rankings page for more details.
	- o **Use Customer Display for Edits:** Use the new **Customer Display** when opening **Customer Records** outside of POS.

## **Using Customer Display**

As mentioned, you must first **enable** this feature for use in **POS**. See the previous section on **System Options** for more information.

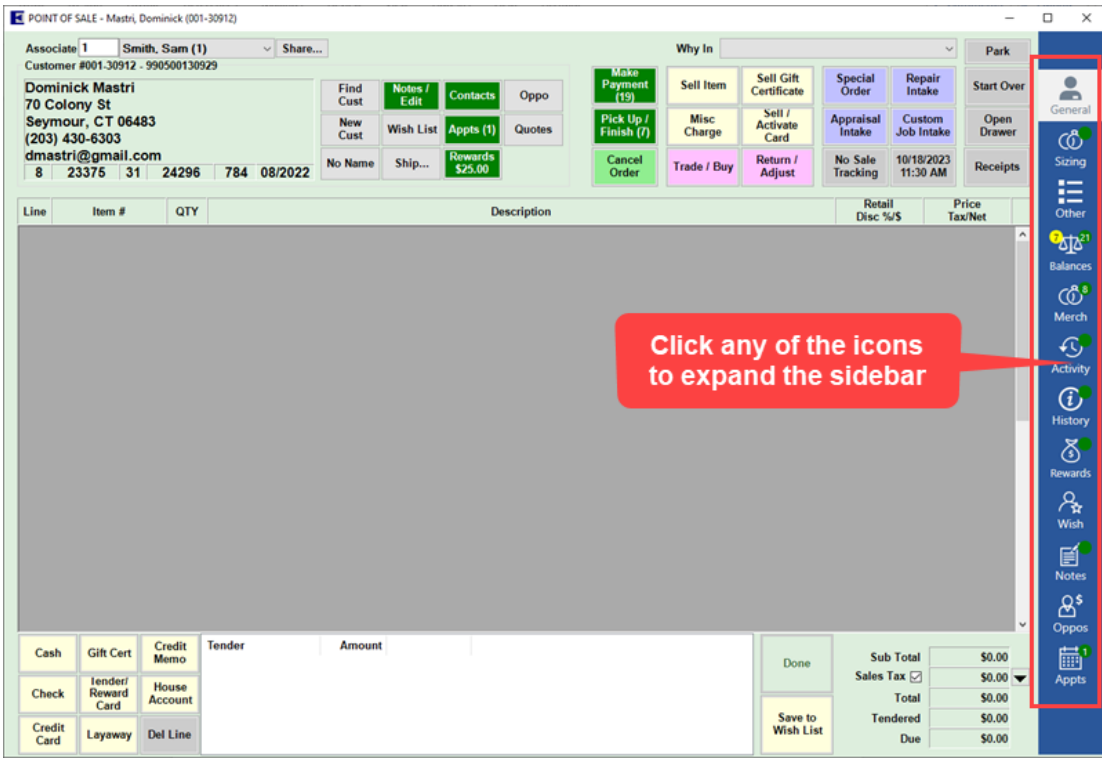

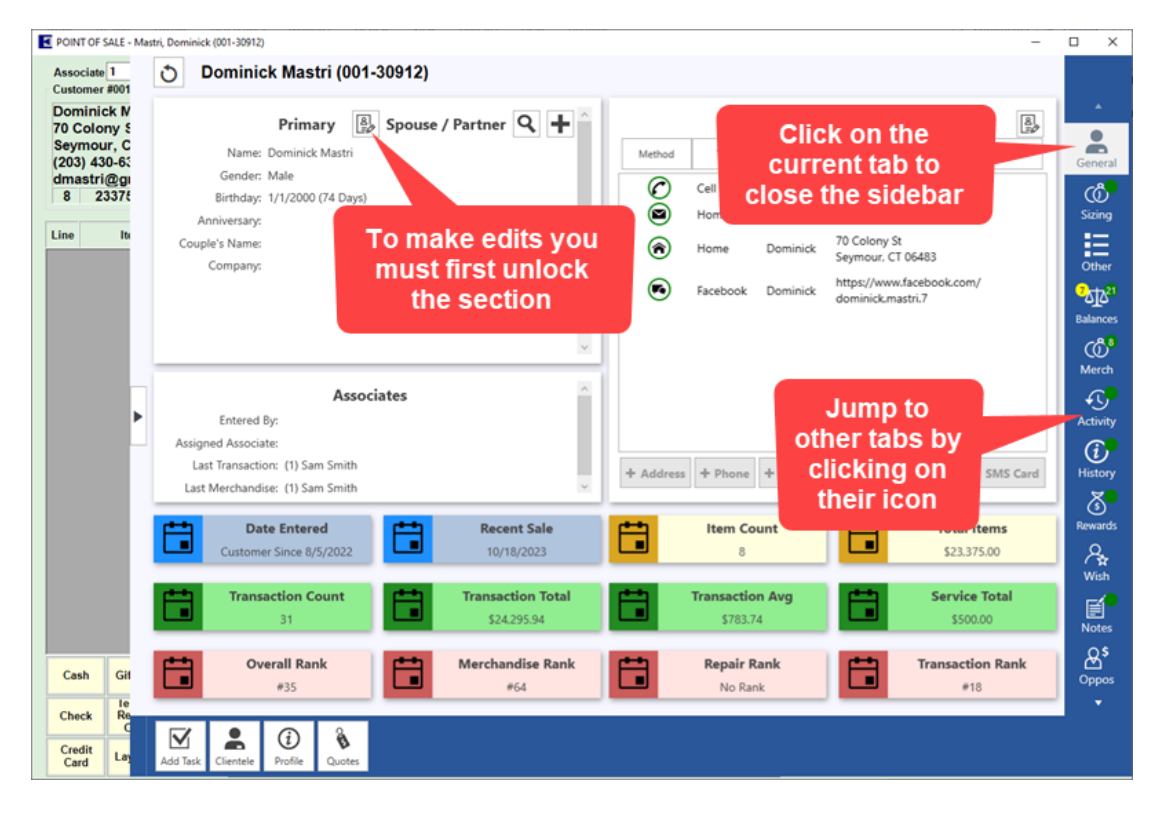

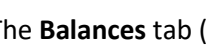

 $\mathbf{Q}$ 

The **Balances** tab ( ) includes several enhancements to make it easier to work **Layaways, Service Jobs,** and

#### **Open Balances**.

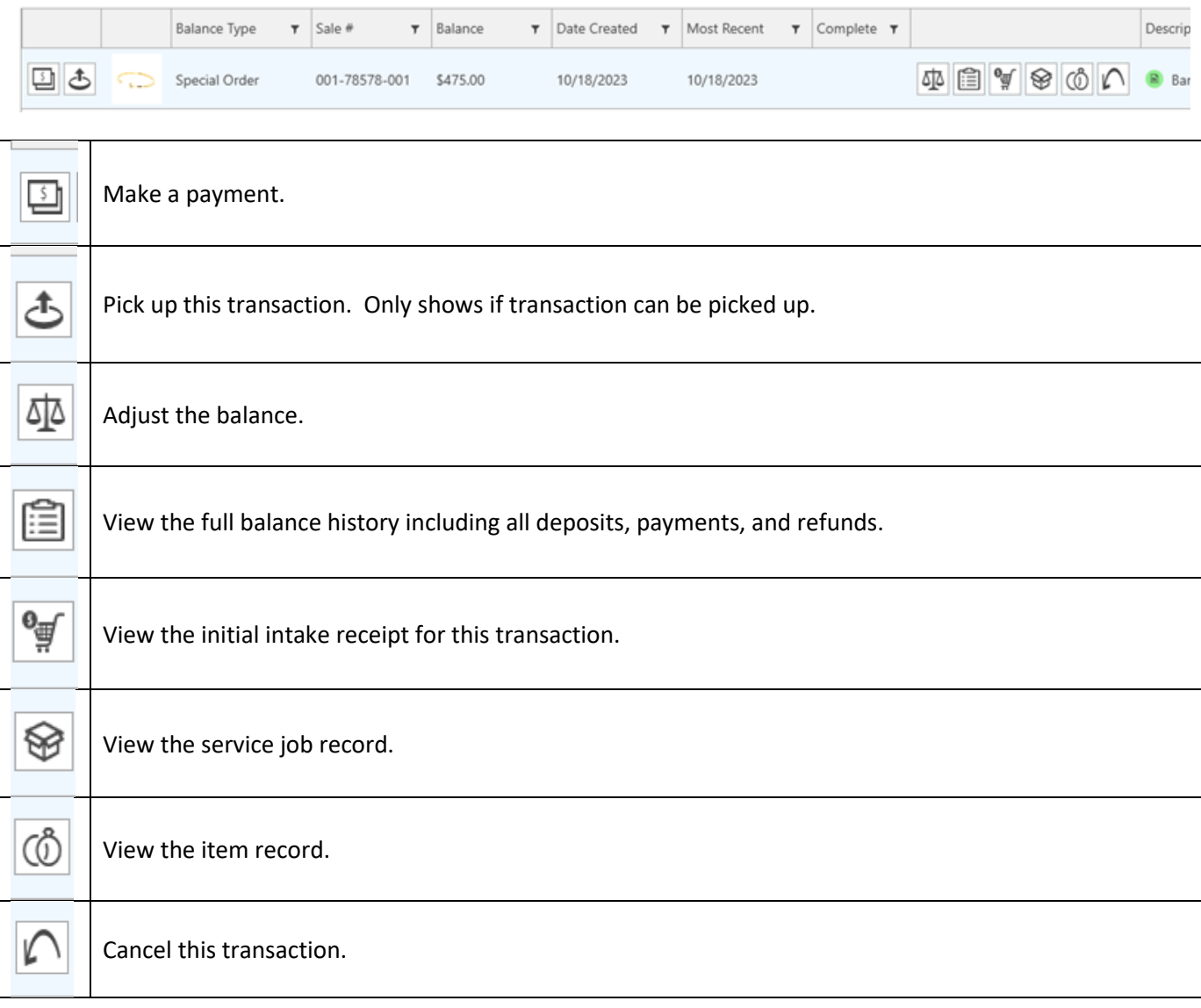